**Outlook App 設定 (Android 版)**

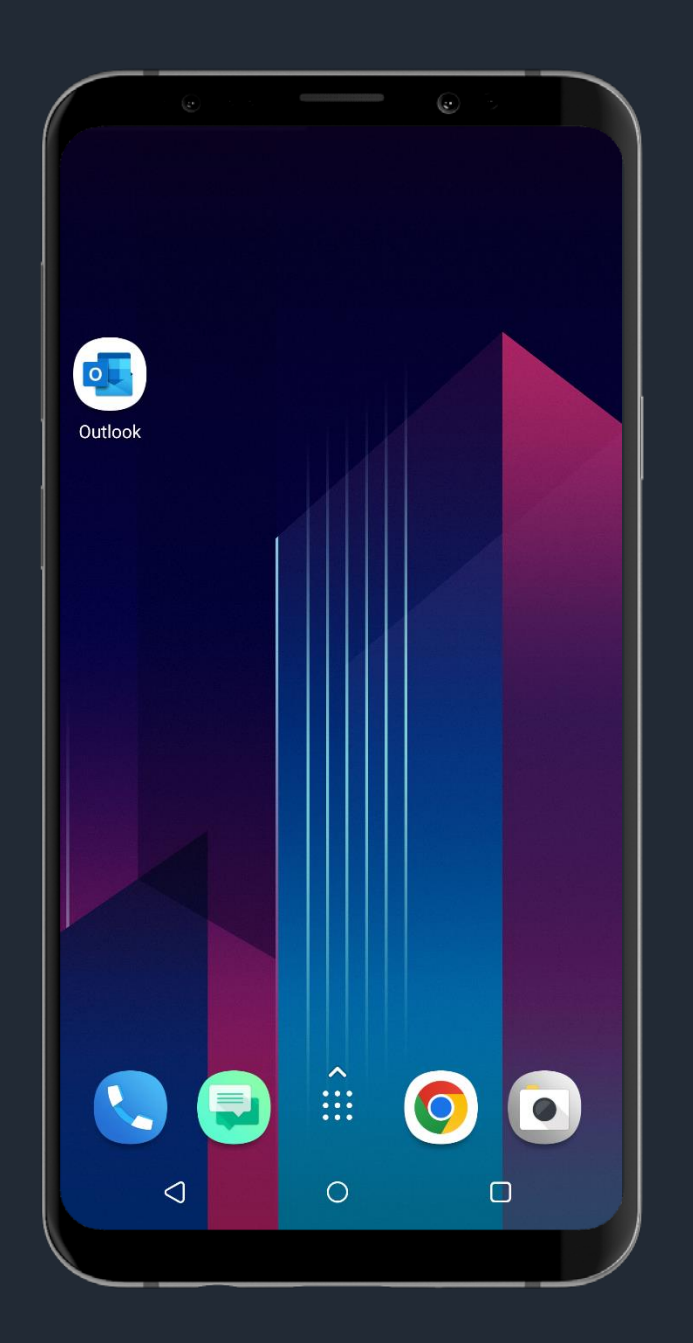

### **請開啟「Outlook App」**

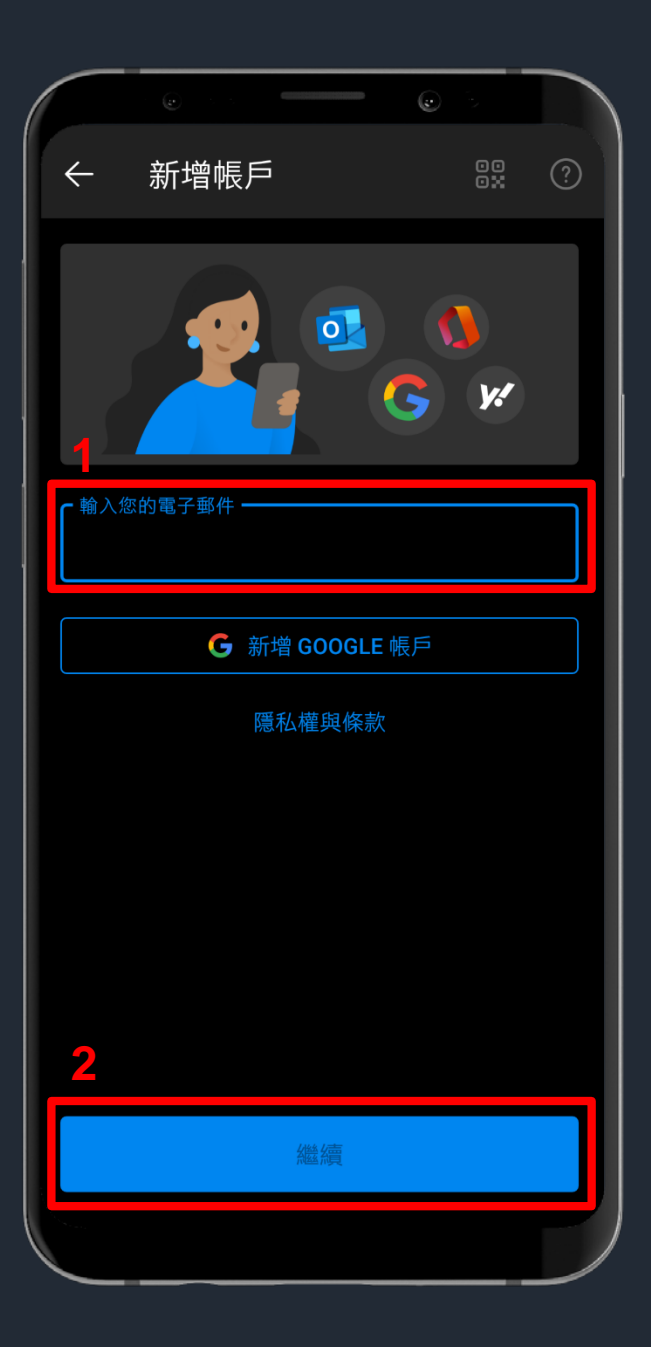

**1. 請輸入您的電子郵件地址: 職員: Portal帳號@saturn.yzu.edu.tw 學生: Portal帳號@mail.yzu.edu.tw 2. 輸入完,請點選「繼續」**

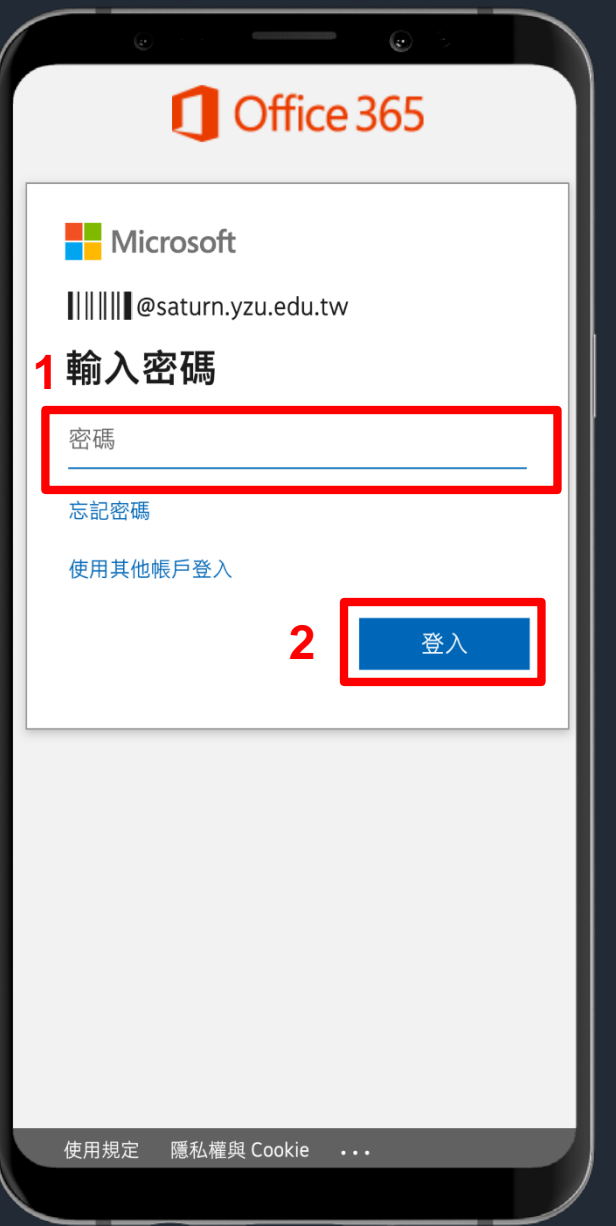

## **1. 請輸入您的Portal密碼 2. 輸入完,請點選「登入」**

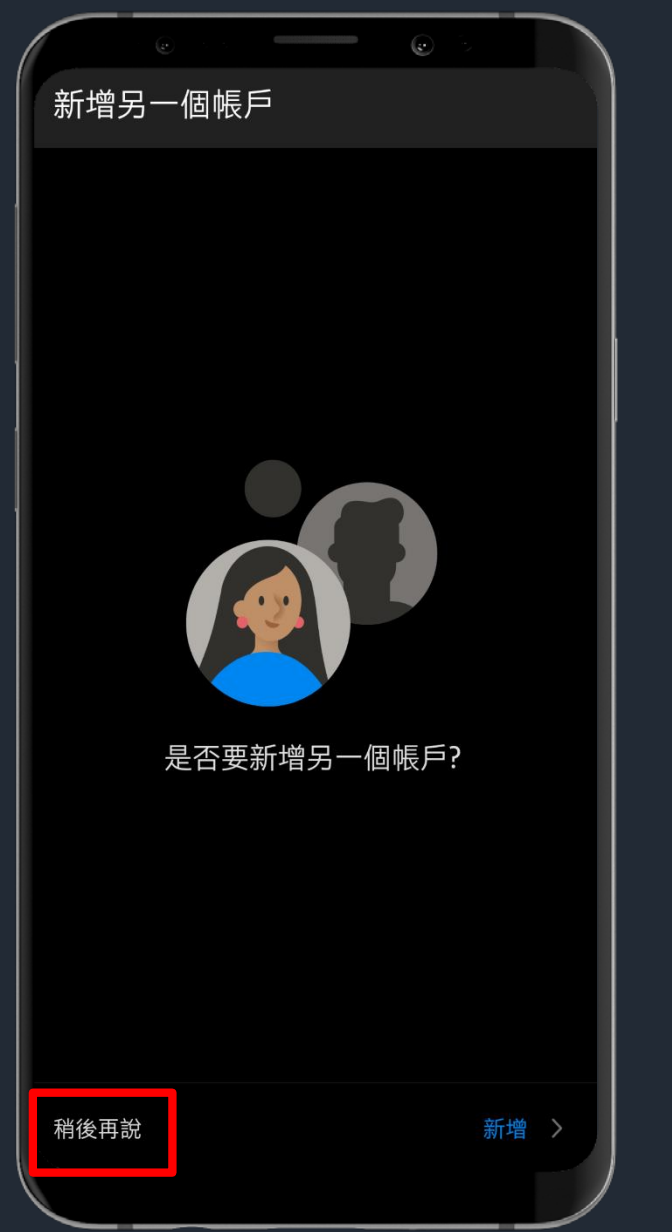

#### **不新增另一個帳戶請點選 「稍後再說」**

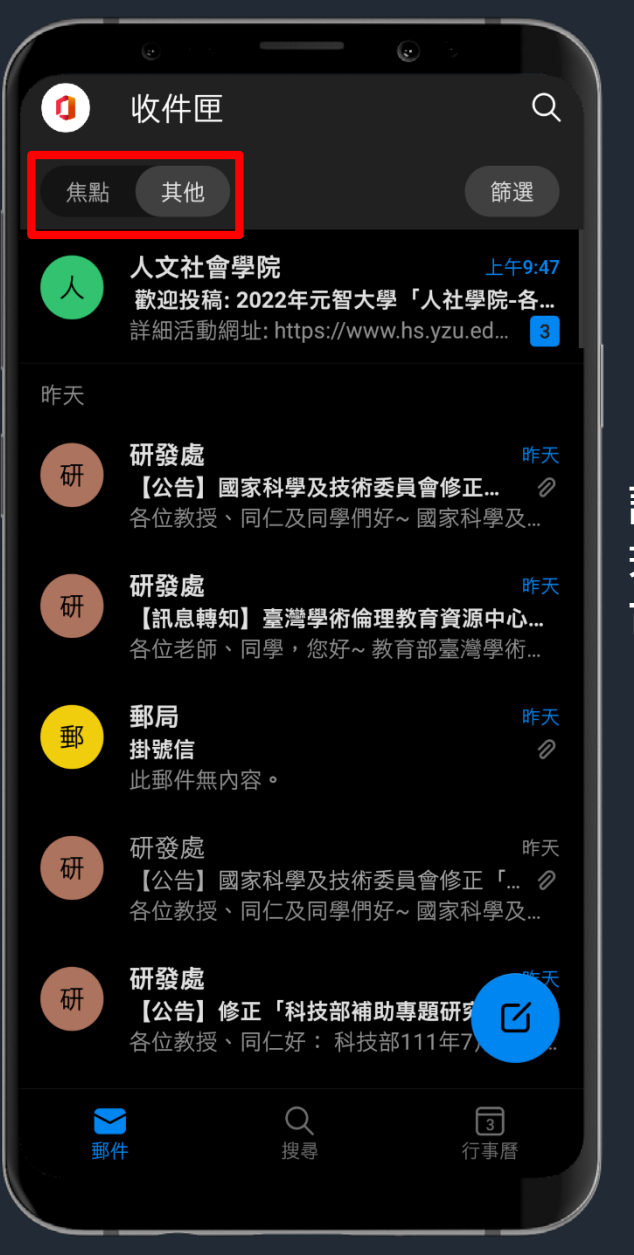

**設定完成,即可開始使用 若不希望收件匣分為【焦點】及【其他】 可關閉焦點收件匣功能**

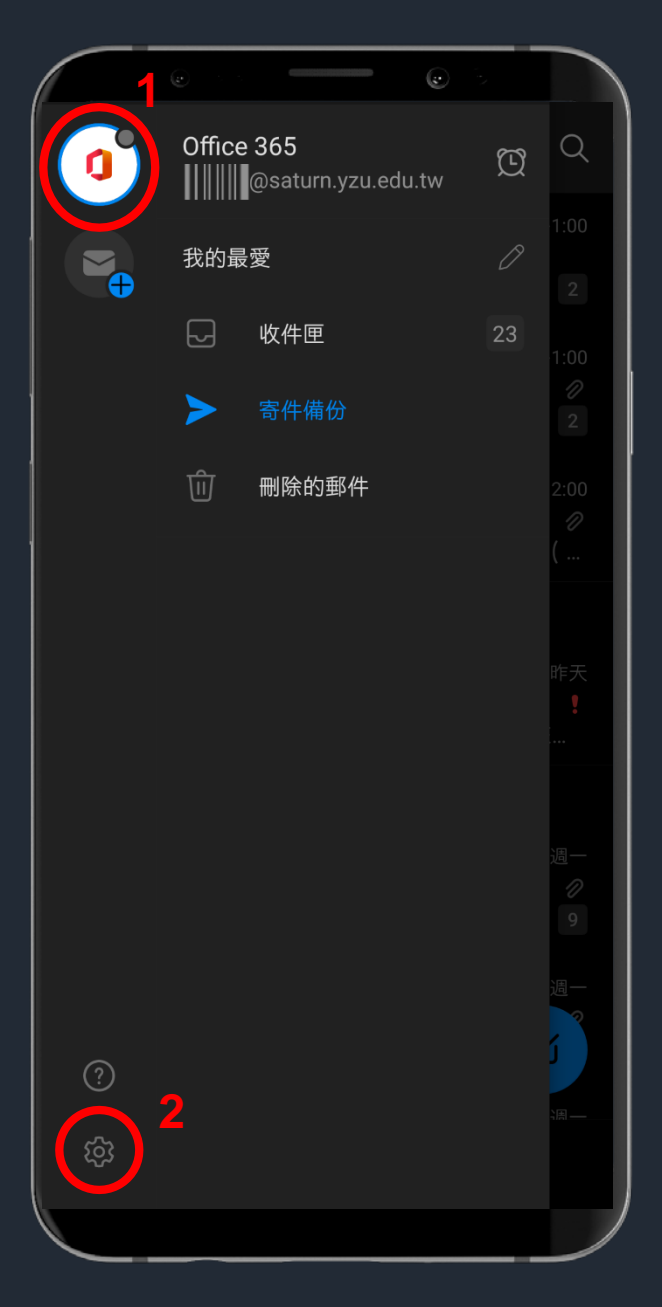

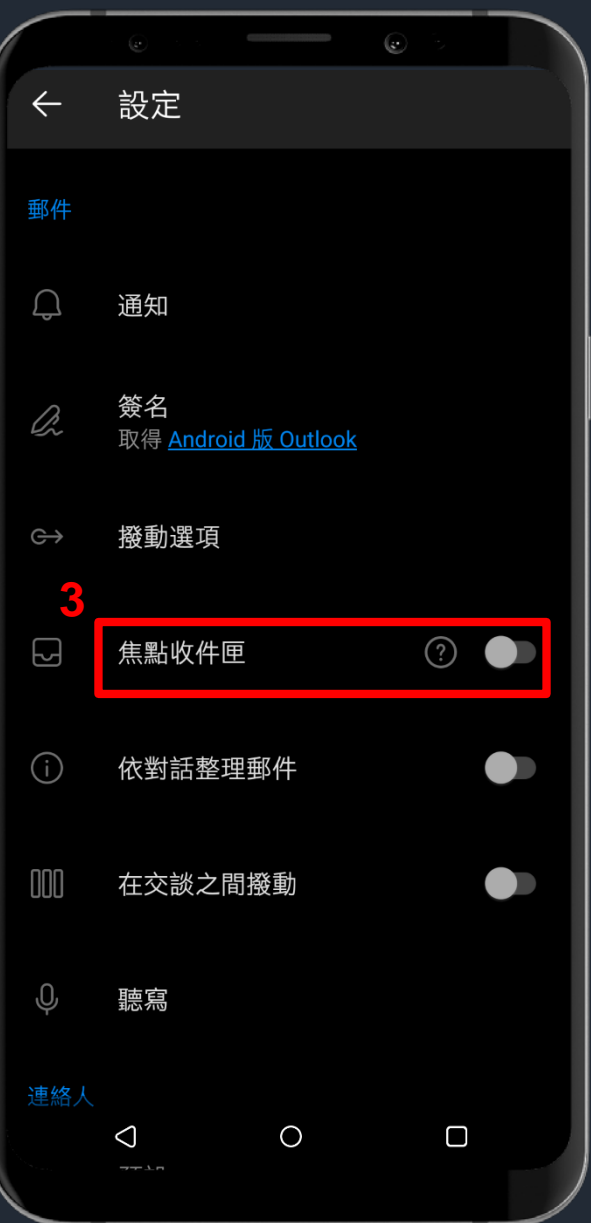

#### **關閉焦點收件匣功能**

**1. 點選Office 365 圖示 2. 點選設定 3. 將【焦點收件匣】 切換開關移至關閉**

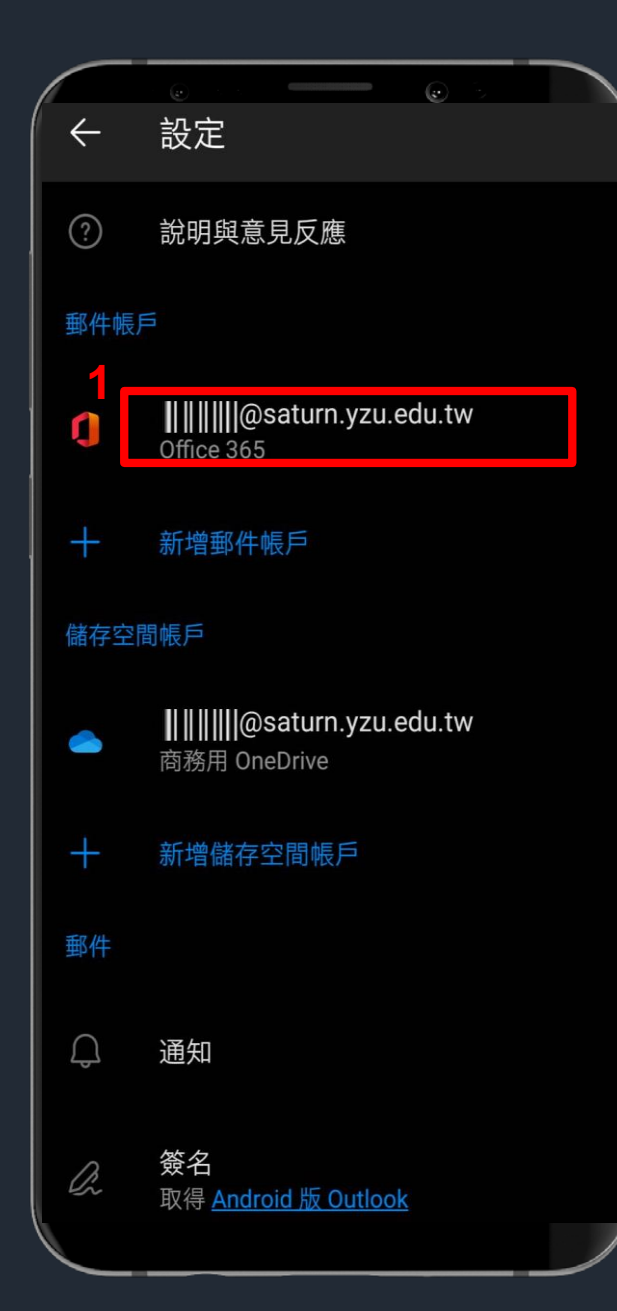

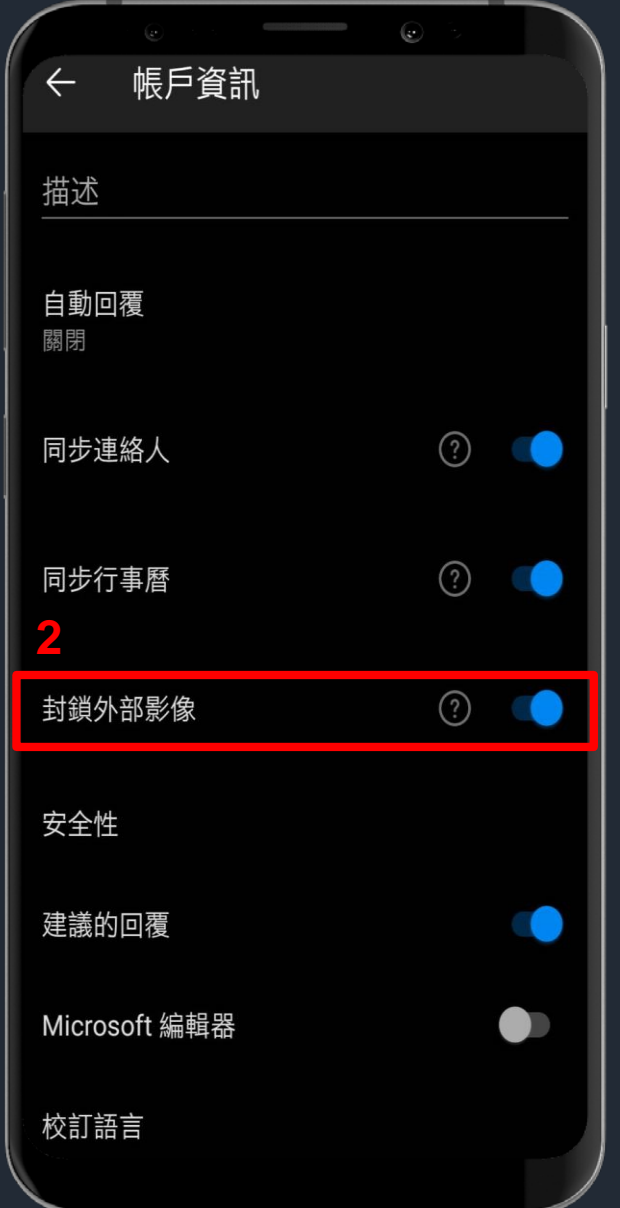

# **關閉外部影像功能 1. 請點選您的帳號 2. 將【封鎖外部影像】 切換開關移至開啟**